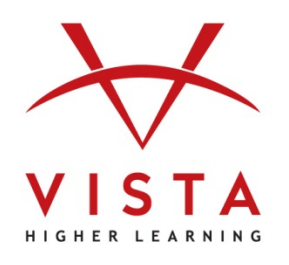

# **VHL Central**

## **Language Learning System 3.0**

## Course Management Integration Guide for Instructors Brightspace<sup>™</sup> by Desire2Learn

**Technical Support Home:<http://support.vhlcentral.com/>**

**Online Bookstore: [www.vistahigherlearning.com/store](http://www.vistahigherlearning.com/store)  Customer Service Email: [info@vistahigherlearning.com](mailto:info@vistahigherlearning.com)**

#### **Trademark and License Information**

#### **Copyright © and ® 2015 Vista Higher Learning**

All rights reserved. No part of this publication may be reproduced without the prior written permission of the publisher. Published in the United States of America.

### **Contents**

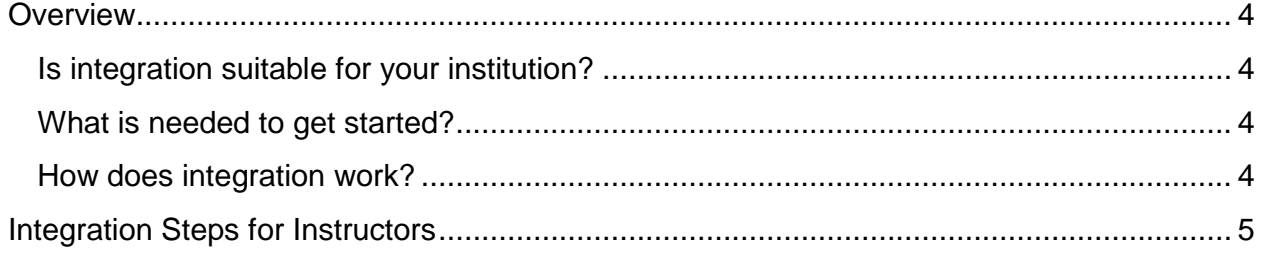

### <span id="page-3-0"></span>**Overview**

The Course Management Integration for Brightspace™ by Desire2Learn (D2L) allows:

- For a one-to-one relationship between your Supersite 3.0 and your D2L course rosters.
- You to get to your VHL Central account from D2L via one login.
- Students to get to their Supersite assignments from D2L via one login.

#### <span id="page-3-1"></span>**Is integration suitable for your institution?**

This level of integration may not be appropriate for all institutions, because it requires commitment on part of both the instructors teaching the course and the institution's IT support staff or Brightspace™ by D2L Administrator to set up and maintain the integration. The purpose of this document is to help you decide whether the benefits outweigh the work required to successfully setup and maintain the integration.

#### <span id="page-3-2"></span>**What is needed to get started?**

- Your school must have an installation of Desire2Learn.
- Vista Higher Learning must be set up as an External Learning Tool within D2L. Contact your institution's D2L Administrator or Information Technology staff to assist with this step of the integration.
- Your instructor account for your text's Supersite should have a corresponding course and section for each D2L course you wish to integrate.
- Each of your students will need an account on your school's D2L server and an active VHL Central account with sufficient access for your book's Supersite 3.0 course.

#### <span id="page-3-3"></span>**How does integration work?**

After you have set up courses in both platforms and your Brightspace™ by D2L Administrator has completed set-up within D2L, as an instructor you can:

- Associate your VHL Central account with your D2L account, so whenever you login to D2L, you will also be logged into your VHL Central account.
- Link your Supersite courses to your D2L courses.
- Compare Supersite and D2L course rosters to confirm which students are enrolled.

When students log into the D2L course, they can

• Log into their VHL Central account within D2L to synch their login. In future D2L sessions, students will be automatically logged into their VHL Central account (and Supersite course).

#### <span id="page-4-0"></span>**Integration Steps for Instructors**

- 1. Log into your Desire2Learn account.
- 2. From the D2L course that you wish to link to a VHL Central/Supersite course section, select "**Content**."
	- a. From the Content menu, add a module.
	- b. Add an Existing Activity to the created module.
	- c. For the activity, choose to add the VHL link from "**External Learning Tools**."

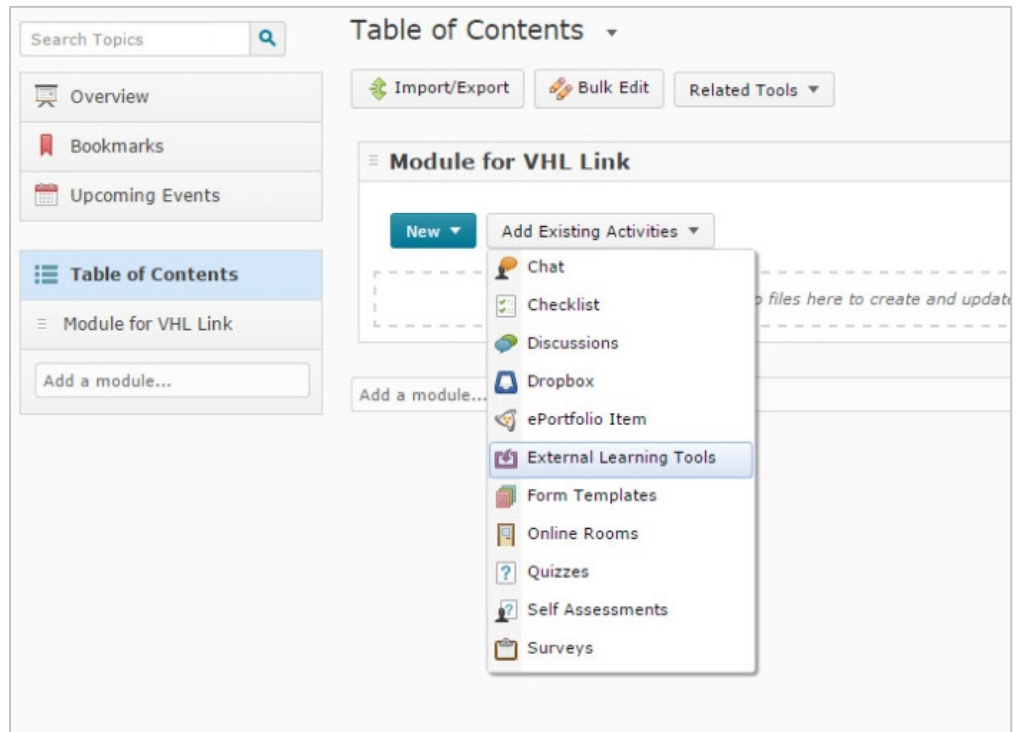

3. Edit the link, and choose the option to "**Open as External Resource**."

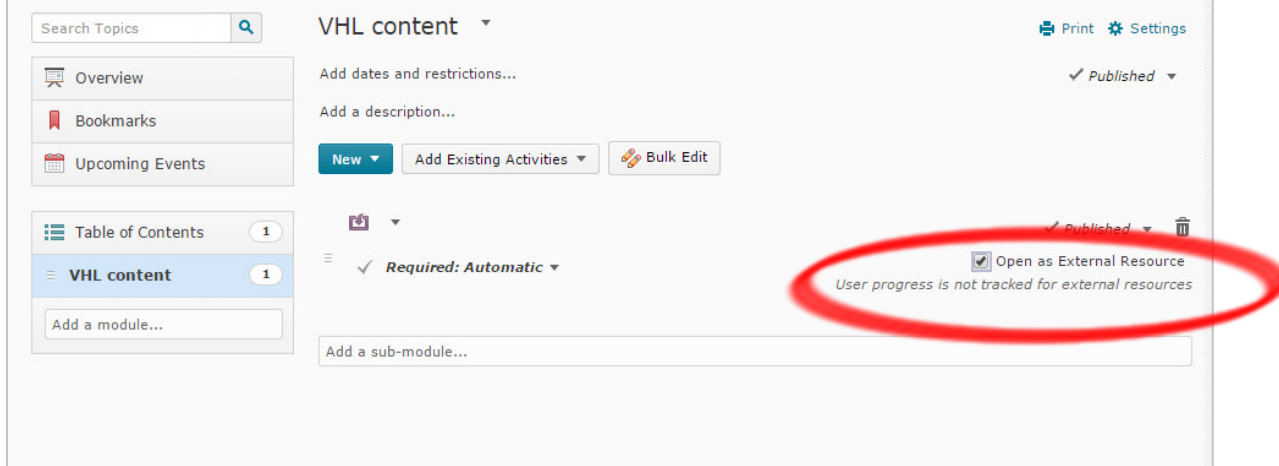

- 4. Click the link to visit Vista Higher Learning. If this is your first time following the link from D2L, you will need to either:
	- Enter your VHL Central login information when prompted to link the two accounts. OR
	- If you do not yet have a VHL Central account, create a VHL Central account (note that you will need to redeem an instructor code to access your program's Supersite).

After your VHL Central and D2L accounts are linked, you will not need to login to If you can be compared to be accounted the window of the VHL Central when entering the course from D2L.

5. Select the desired VHL Central course section and click "**ok**" to link your D2L course.

From the VHL Central CourseConnector page, you may also create a Supersite course and section and link it to your D2L course. !

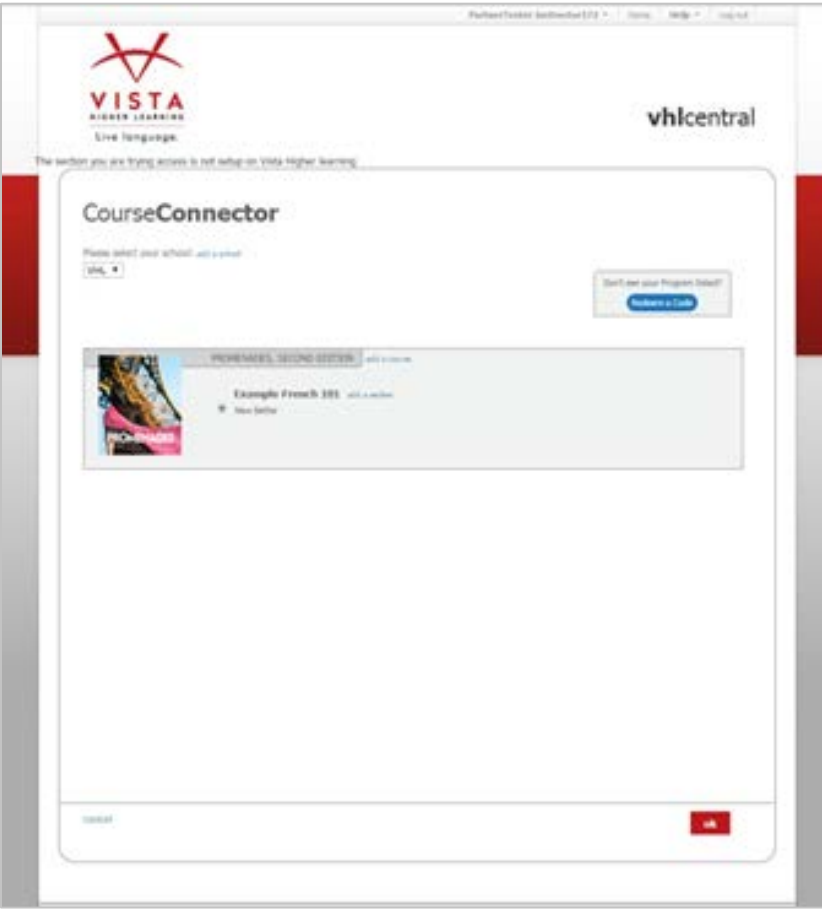